# **IQBoard DVTQ**

# **User Manual**

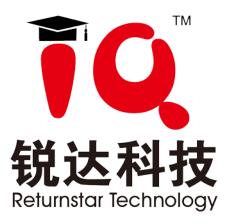

Copyright(C) 2003-2017 Returnstar Interactive Technology Group Co., Ltd.

6th Bldg, High-Tech Base, Fuzhou Fujian Prov, China

Tel: 0086-591-38202660; Fax: 0086-591-38203003

Website: http://www.iqboard.net

Returnstar Interactive Technology Group Co., Ltd.

Statement

This manual is for IQBoard DVTQ.

Use this product strictly according to detailed operation instruction in this manual so

as to ensure proper use. Please read this manual carefully before you install this

product.

Opening the package means you have agreed to purchase this product, Returnstar

will not accept returns of opened packages.

The product specification may be subject to change without prior notice. The sample

pictures in this User Manual may differ from the real product.

Returnstar reserves all rights to charge the fee at anytime for product replacement,

revision and update. The information in this manual is subject to regular change

without prior notice. Returnstar will make no warranties with respect to this product

and disclaims any warranties, whether express or implied, of merchantability and

fitness for a particular purpose.

**Trademark Notice** 

Returnstar and IQBoard are registered trademarks of Returnstar Interactive

Technology Group Co., Ltd.. Windows is a registered trademark of Microsoft

Corporation.

Recycling

Always return your used electronic products, batteries, and packaging materials to

separate collection. This way you help prevent uncontrolled waste disposal and

promote the recycling of materials.

**Temperature and Humidity Requirements** 

Storage

Temperature: -40°C ~ 60 °C Humidity: 0% ~ 95%

Operation

Temperature: -20°C ~ 50 °C

Humidity: 15% ~ 85%

2

# **CONTENT**

| CHAPTER 1 PRODUCT INTRODUCTION                     | 4  |
|----------------------------------------------------|----|
| CHAPTER 2 SPECIFICATIONS                           | 5  |
| 2.1 Performance                                    | 5  |
| 2.2 FLEXIBLE FIXING AND RELOCATING METHODS         | 5  |
| 2.3 Durable Surface, Solid Body                    | 5  |
| 2.4 PC CONNECTION                                  | 5  |
| 2.5 System Requirements                            | 5  |
| CHAPTER 3 HOW TO INSTALL IQBOARD                   | 6  |
| 3.1 WALL MOUNTING (L-TYPE BRACKET)                 | 6  |
| CHAPTER 4 HOW TO CONNECT TO COMPUTER AND PROJECTOR | 8  |
| CHAPTER 5 HOW TO INSTALL AND UNINSTALL DRIVER      | 9  |
| 5.1 How to Install Driver                          | 9  |
| 5.2 How to Uninstall Driver                        | 9  |
| CHAPTER 6 HOW TO SETUP IQBOARD                     | 10 |
| 6.1 SET UP THE DRIVER                              | 10 |
| 6.2 ORIENTATION                                    | 10 |
| 6.3 Hotkey Settings                                |    |
| 6.4 HAND GESTURE RECOGNITION                       |    |
| 6.5 Settings                                       | 13 |
| 6.6 Help                                           | 14 |
| CHAPTER 7 HOW TO USE IQBOARD                       | 15 |
| 7.1 Basic Operations                               | 15 |
| 7.2 How to Use Hotkeys on Whiteboard               | 16 |
| 7.3 BASIC OPERATIONS                               | 17 |
| 7.4 Multi-user Writing                             | 18 |
| CHAPTER 8 FAQ                                      | 20 |
| CHAPTER 9 CAUTIONS AND MAINTENANCE                 | 22 |
| 9.1 Whiteboard                                     | 22 |
| 9.2 USB CABLE                                      | 23 |
| 9.3 Projection                                     | 23 |
| 9.4 Transport                                      | 23 |
| 9.5 PART REPLACEMENT                               | 23 |

# **Chapter 1 Product Introduction**

IQBoard DVTQ is the latest interactive presentation boards. Connect IQBoard DVTQ with your computer and projector, then simply touch the projection area with your pen or your finger, you can transform the pen or your finger to Mouse and directly operate the computer on the projection area. With IQ Interactive Education Platform software 6.0, Multi users can operate simultaneously on the board..

With IQBoard DVTQ and IQ Interactive Education Platform software 6.0, marvelous interactive communicating effects can be achieved in live demonstration, teaching, product exhibition, business conference, video communication, news broadcast, securities evaluation, military command, entertainment, medical consultation, engineering design, competition tactics analysis, weather analysis, etc.

IQBoard DVTQ is provided with powerful IQ Interactive Education Platform software 6.0 which makes your operation on interactive whiteboard more convenient. Through IQ Interactive Education Platform software 6.0, various interactive teaching and demonstrating functions can be achieved, such as write, erase, label (in character, line, dimension and angle), drag, zoom, reveal screen, spotlight, screen capture and save, screen record and playback, handwriting recognition, on-screen keyboard, text input, text to speech, hyperlink to video, sound and webpage, and remote conference by NetMeeting. IQ Interactive Education Platform software 6.0 also has colorful object animation effects, page switching effects and interactive questions. Therefore, with IQ Interactive Education Platform software 6.0 users can make more interactive courseware by designing unique object animation, adding sound or hyper linking.

IQ Interactive Education Platform software 6.0 also includes 500M IQBoard Resource Library covering more than 30 subjects, such as math, physics, chemistry, biology, gymnasium, etc. User can customize the installation by selecting subjects. The software also provide common line, shape, character, symbol, decoration graph, background template, Flash courseware, and other resources. Moreover, the software supports importing various picture files and DOC(X), PPT(X), XLS(X), PDF files. The page and file created by IQ Interactive Education Platform software 6.0 can be saved as and freely converted to various picture files as well as DOC(X), PPT(X), XLS(X), PDF, html files, etc.

We provide continuous upgrading service for IQ Interactive Education Platform software 6.0. For more information and detailed operation about IQ Interactive Education Platform software 6.0, please refer to IQ Interactive Education Platform software 6.0 User Manual in the installation CD.

## **Chapter 2 Specifications**

#### 2.1 Performance

Resolution: 32768×32768; Signal tracking rate: 8m/s;

Signal processing rate: 480 dots/s; Orientation: 4, 9,12, 15, 20 or 25 points

### 2.2 Flexible Fixing and Relocating Methods

Fixing methods include wall hanging, cabinets, and mobile stand. Provide optional height adjustable mobile stand for 50-120 inch whiteboards, the height can be adjusted from 1.88M to 2.12M. Other sizes of board can be customized.

## 2.3 Durable Surface, Solid Body

The surface adopts dedicated writing film made of DuPont anti-abrasive coating. It features with anti-scratch, high luminance, high definition, easy cleaning (can be cleaned by whiteboard detergent or wet cloth), and can completely eliminate bright spots. The backboard, which is resistant to distortion, expansion and shrinkage, adopts PS board with high density. Model supporting normal pen writing is also provided.

### 2.4 PC Connection

Standard: 8m USB cable for connecting IQBoard with PC, external power is not

required.

Optional: USB signal amplifier to extend the USB cable to 15m.

### 2.5 System Requirements

Windows XP/2003/Vista/7/8 Intel C2.1 CPU or higher 256 MB RAM or above

1G free hard disk space (for full installation)

1 free USB port

1 projector (short throw or ultra-short throw projector recommended)

# **Chapter 3 How to Install IQBoard**

### 3.1 Wall Mounting (L-type Bracket)

#### **Parts list**

| No. | Picture    | Item                     |   |
|-----|------------|--------------------------|---|
| 1   | -mummmax() | Flat Cross-tapping Screw |   |
| 2   |            | Wall Anchor              |   |
| 3   |            | IQBoard L-type Bracket   | 4 |
| 4   |            | EVA Pad                  |   |

#### **Installation steps**

Step 1. Determine the installation height of the bottom L-type Brackets according to the location of IQBoard on the wall. Then determine the installation height of the upper L-type Brackets according to the size of your IQBoard. Make sure when you pull up the upper brackets, IQBoard can be taken out; and when you pull them down, IQBoard frame can be clasped. Two upper/bottom brackets should be on the same height level. You will need 2 screws for each of bottom Brackets, and 1 screw for each of the upper ones. To determine the position of brackets, take an 82" IQBoard for e.g. as below:

| IQBoard | L(mm) | H1(mm) | H2(mm) |
|---------|-------|--------|--------|
| 82"     | 700   | 20     | 1175   |

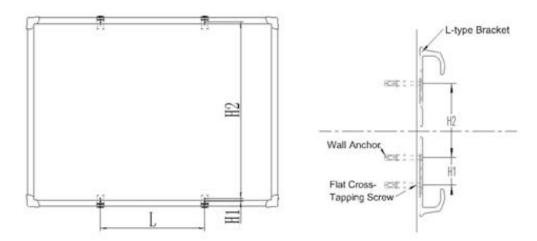

#### Note:

- L: Horizontal distance between 2 upper/bottom brackets.
- H1: Distance between the 2 screws on the same bottom bracket.
- H2: Distance between the screw on the upper bracket and the upper screw on the bottom bracket.

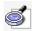

Note: Please measure L, H1 and H2 according to your own IQBoard size.

Step 2. Put the EVA pad inside the L-type brackets. For the upper brackets, please put one EVA pad inside it. For lower brackets, please put two EVA pads inside them.

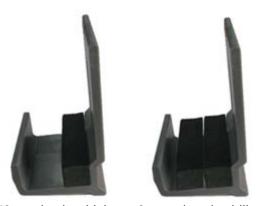

Step 3. Drill 6 holes(70mm in depth) by a 6mm electric drill on the positions of the 6 screws you determined as per above. (2 holes for each of bottom bracket; 1 hole for each of upper bracket)

- Step 4. Put a Wall Anchor into each hole, and screw the brackets with M4\*70 flat cross-tapping screw.
- Step 5. Put IQBoard on the fixed 4 L-type Brackets, and let it centered horizontally. Fasten the upside screws and lock the downside screws.

## Chapter 4 How to Connect to Computer and Projector

After fixing the whiteboard, find a connecting port at the bottom of right corner protector. Plug the USB Standard-B into the connecting port, and plug the USB Standard-A into the available USB port of computer, as follows. External power source is not required. And please connect the projector into the VGA port of your PC video card.

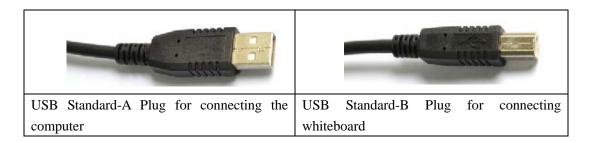

Start the projector after connection, and adjust it to make its projection within the active area and centered. Then use the trapezoid rectification function of the projector to make the projection quadrate.

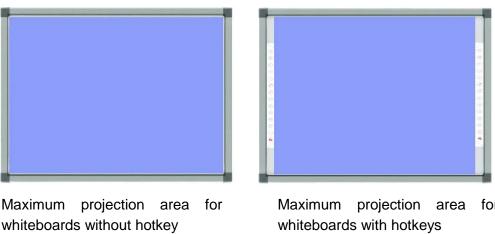

The blue areas are the maximum projection areas. For whiteboards without hotkey, there should be 1cm margin between projection area and whiteboard inner frame. For whiteboards with hotkeys, the projection area should not exceed the hotkeys.

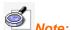

- 1. In case you use 16:9 whiteboard, please choose the projector supporting the 16:9 projection mode.
- 2. The projection image must be within the active area of the whiteboard, otherwise the whiteboard cannot work normally.

# Chapter 5 How to Install and Uninstall Driver

### 5.1 How to Install Driver

Run "IQBoard DVTQ Drivers V2.0.exe" in the installation CD, and install the drivers according to the prompt. The computer will automatically find a new hardware and install the driver.

### 5.2 How to Uninstall Driver

Select "Start > Programs > IQBoard DVTQ Drivers > Uninstall" to uninstall. You also can open Control Panel, select "Add/Remove Programs", and in the list of currently installed Programs, select "IQBoard DVTQ Drivers", then press the "Change/Remove" button to remove the driver.

# **Chapter 6 How to Setup IQBoard**

### 6.1 Set up the driver

#### 6.1.1 Driver under the program

After the driver is successfully installed, find out the driver under the program and there are five options, including Help, Orient, Hotkey Setting, Setting and Uninstall.

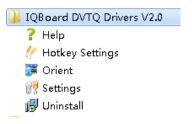

#### 6.1.2 Quick icon on the task bar

The drive icon will show up on the task bar. Right or left click on the icon to choose or close the menu.

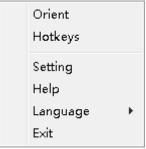

#### 6.2 Orientation

At the first time you use IQBoard DVTQ, you need to orient it, so the moving track of the pen (finger) can match the cursor. You can select 4, 9, 12, 15, 20 or 25 points orientation. Normally 4 points orientation is adopted. After the whiteboard is oriented, you don't need to re-orient under the same environment.

#### To orient the whiteboard

Please do as following steps when you orient the whiteboard:

Step 1. Select "Start > Programs > IQBoard DVTQ Drivers V2.0> Orient" or select the orient option by right clicking on the driver icon at the task bar. The default way is quick 4 points calibration, as shown in the image below

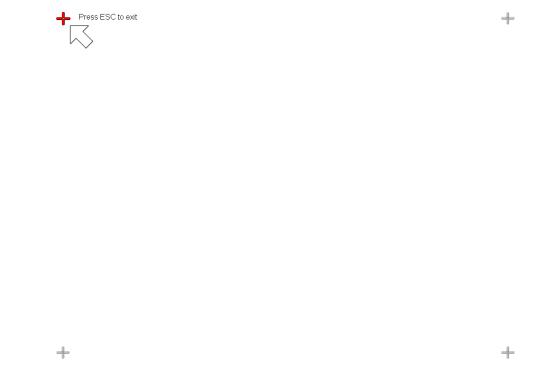

Step 2. Follow the arrow-shaped indicator and press the red cross center point one by one with pen or finger, if the cross turns green, it means calibration is successful.

Step 3. If the writing is imprecised after the calibration is done successfully, regarding the win8/win10 OS, please choose and set the aspect ratio as 16:9 to solve the problem.

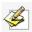

#### Note:

- 1. If you did not locate the accurate central point or clicked the wrong point, or the next fixed point appeared without press, please press "ESC" on the keyboard to exit this orientation and re-orient. Otherwise you can't operate the whiteboard accurately.
- 2. Please make your pen (finger) upright when orienting.
- 3. In case the relative position of the whiteboard and projector is changed, or the driver or the monitor resolution is altered, please re-orient.

### 6.3 Hotkey Settings

If you select interactive whiteboard with hotkeys, at the first time you use the whiteboard, you need to set these hotkeys. And there is no need to reset the hotkeys if the computer connected the whiteboard isn't changed.

Step 1. Select "Start > Programs > IQBoard DVTQ Drivers V2.0 > Hotkey Settings" or select the hotkey setting option by clicking on the driver icon on the task bar to enter Hotkey Settings window. Please select and check the number of hotkeys of both sides at first.

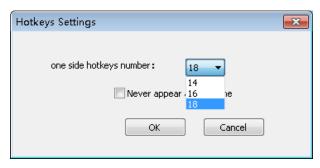

Step 2. Then press the hotkeys marked with red square to finish setting one by one with pen or finger. Only four hotkeys at four corners need setting. The window will exit after the setting.

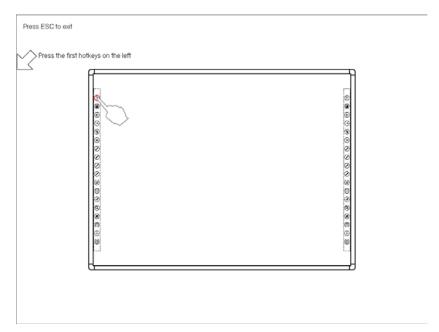

### 6.4 Hand Gesture Recognition

It is available to set up the value for pen, selection and eraser tool by ticking the hand gesture recognition and enter the setting window.

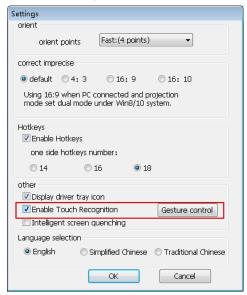

Step 1: Click 'Start' and conduct different operation on the surface to set up the value for pen, selection and erase tool one by one.

Step 2: For the pen tool, please press the surface more than 1 second with one finger. For the selection tool, please press the surface with two fingers closed more than 1 second. And for the eraser, please use palm or fist to press the board for more than one second.

Step 3: After the value is set, please try to use one finger, two fingers closed and the palm or fist to operate. And you could adjust the value if the effect is not good.

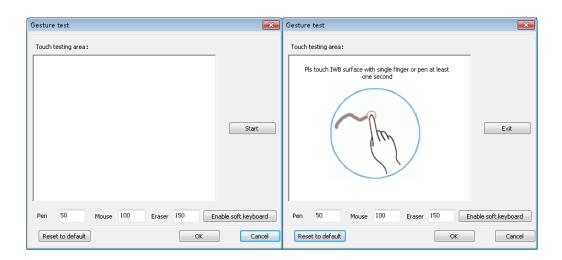

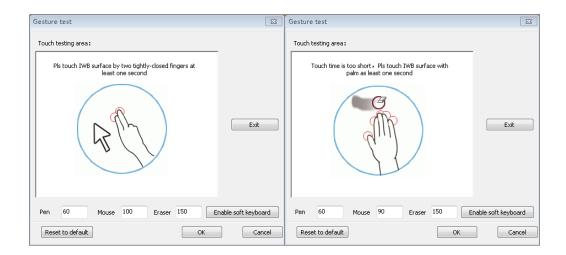

### 6.5 Settings

Before using the driver, pls right click on the quick icon and select 'Setting' to set the calibration points, aspect ratio, number of hotkeys, hand gusture recognition and languages.

#### 6.5.1 Other setting

Correct precise

When the computer OS is Win8/10 and projector is set as copy mode, it's adviced to adjust the value as 16:9 if the writing is imprecise.

#### Show quick icon of driver always

The driver icon on the task bar will disappear if the user click it and choose 'exit'. Users could click on the 'Settings' from the start menu or the quick icon of driver, and select the 'Display driver tray icon' to show driver icon always.

#### 6.5.2 Screen on/off

Press the whiteboard surface with five fingers over 3 seconds and please don't make the palm close to the surface, then the touch function will be disabled and users could write with markers. At the same time, the projector is in the sleep mode.

Please use same hand gesture to enable touch function and restore the computer screen.

Note: This function is only availble for the whiteboard that supports 5 touch or more.

#### 6.5.3 Touch on/off

Press the hotkey of 'Program' about 3 seconds and the notice of "touch off" will show up. When touch is off, users could press page up/down hotkeys to operate the PowerPoint document.

Please do the same way by pressing the hotley of 'Program' to enable touch function.

Note: This function will only be available when hotkey setting is done successfully. And it could avoid maloperation caused by little flying creatures.

### 6.6 Help

The name and version of driver and the company information will show on the helpwindow. Moreover, users could check whether the whiteboard is connected successfully.

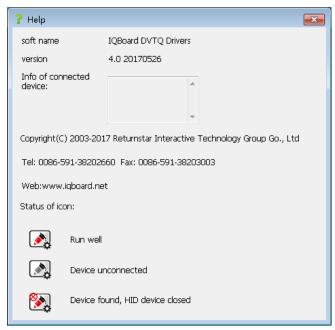

# **Chapter 7 How to Use IQBoard**

### 7.1 Basic Operations

For IQBoard DVTQ, you can use the enclosed pen or your finger to write or perform Mouse function. Following are the tips for some basic operations:

#### Single-click

If you use pen or finger, press the surface with the pen or finger tip at proper strength.

#### **Double-click**

If you use pen or finger, press the surface twice with the pen or finger tip at proper strength. Please make sure you press at the same point.

#### Right-click

If you use pen or finger, press the surface with the pen or finger tip, and hold for 2 seconds to popup the right-click menu.

#### Left-click

It will switch to the default left click after the right-click operation is done.

#### Drag

If you use pen or finger, press an object with the pen or finger tip and hold, then move the pen or finger tip to drag the object to the desired position.

#### Write

If you use pen or finger, start IQ Interactive Education Platform software 6.0, select a drawing tool, then you can write or draw by pressing the surface with the pen or finger tip.

#### Orient

Press the central point of the cross vertically with finger or pen to finish the calibration.

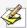

#### Note

- 1. If the computer has the resolution of 1024 \* 768, it's recommended to stop eco-friendly mode to avoid delay of response.
- 2. To erase content, please press interactive whiteboard with palm. To perform mouse function, we recommend you pressing whiteboard with two fingers closed.
- 3. Gesture recognition can not be used under dual-user model.
- 4 Only the Start, Orient, Previous and Next hotkeys work even the IQ Interactive Education Platform softw isn't started.

### 7.2 How to Use Hotkeys on Whiteboard

Following is the introduction of above soft hotkeys.

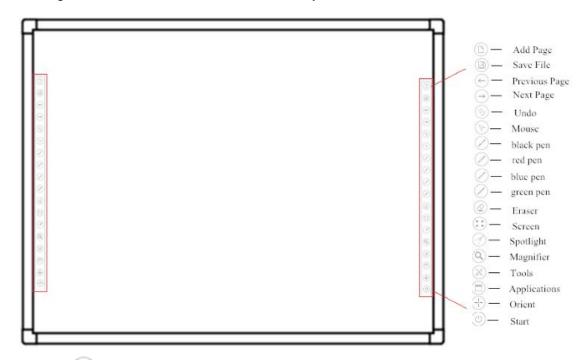

Add Page : In Windows Mode, press this key to clear all annotations on screen. In Board Mode, Press this key to add a new page in current .cdf file.

**Save File**: In Windows Mode, press this key to save all annotations on screen to a page in current file. In Board Mode, press this key to save the current .cdf file.

**Previous Page**: Press this key to go to the previous page.

**Next Page**: Press this key to go to the next page.

**Undo** : Undo the previous operation

**Mouse**: Press this key, you can use pen (finger) to achieve click, double-click, and drag function. When using IQ Interactive Education Platform software 6.0, press this key to switch between Windows Mode and Board Mode.

**Pen**: There are four "Pen" keys in different colors on the hotkey bar. Press one of these keys, you can write on the board in corresponding color. Press "Pen" twice to modify its properties.

**Eraser**: Press this key, you can erase the writing content on the board. In Windows Mode, press this key twice to popup the "Shut Down Windows" window.

Full Screen Press the key to switch into full screen mode.

**Spotlight**: To activate the spotlight tool.

Magnifier : To activate the magnifier tool.

**Tools**: Press this key to popup a quick access bar including shortcut icons for frequently used tools in IQ Interactive Education Platform software 6.0. You can add up to 8 shortcut icons in this bar.

**Applications**: Press this key to popup a quick access bar including shortcut icons for frequently used applications. You can add up to 8 shortcut icons in this bar.

**Orient**: Press this key to popup the 9 points orientation interface.

**Start** : Press this key to start the IQ Interactive Education Platform software 6.0.

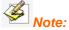

- 1. Except the "Start" and "Orient" keys, all hotkeys are functional only after IQBoard Software is started.
- 2. The functions of "Frequently Used Tools", "Frequently Used Applications", "Orient" can be opened or closed by press the relevant hotkeys on the hotkey bar.
- 3. When at Split-screen status in Dual-user Mode, the left hotkeys are for Teacher Pen, and the right for Student Pen. Teacher Pen can use the hotkeys including Mouse, 4 Freehand Drawing Tools, Eraser, Frequently Used Tools, Frequently Used Applications and Orient. Student Pen can use the hotkeys including Mouse, 4 Freehand Drawing Tools, Eraser, Frequently Used Tools and Frequently Used Applications. If it's not Split-screen status in Dual-user Mode, no difference between left and right hotkeys.

## 7.3 Basic Operations

#### Single/Double click

Simply click the active area with the pen or finger tip quickly and make sure click at the same point.

#### Right click

When the left-click is on, press the whiteboard area for 2 seconds with your pen or finger to activate the right-click;

#### **Activate IQ Interactive Education Platform software 6.0**

Tap with five fingers or your palm to activate IQ Interactive Education Platform software 6.0.

When in Board, Playing, Windows and Reviewing Modes

Tap with one finger to achieve Freehand Drawing Tools.

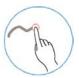

#### **Mouse function**

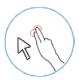

Tap with two fingers to imitate functions of Mouse.

#### **Eraser**

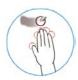

Tap with your palm to enable function of Eraser.

#### **Hand Gesture of Windows**

If you use IQBoard DVTQ in Windows 7/8, you can active multi-touch functions of Windows such as Zoom and Rotate.

### 7.4 Multi-user Writing

#### Before use Multi-user Mode, please make sure:

- 1. The operation system you are using is WIN7, WIN8 or win10.
- 2. Multi-users writing is available for your touch hardware.
- 3. The license or USB dog of the IQ Interactive Education Platform software 6.0 software supports the multi-user writing. And the software is registered successfully.
- 4. Regarding the IQBoard DVT, DVTQ, IRX and IRQ, the function is supported.

#### To use Multi-users Mode:

- 1. Start the IQ Interactive Education Platform software 6.0 software after the multi-user writing is enables.
- 2. Select a Pen from Drawing Tools toolbar, and then users can write simultaneously.
- 3. You can rotate or zoom one or several objects selected in the whiteboard page.
- 4. Tick the "System Setting> Other Settings", the object will speed up automatically according to the moving speed when moving the object.

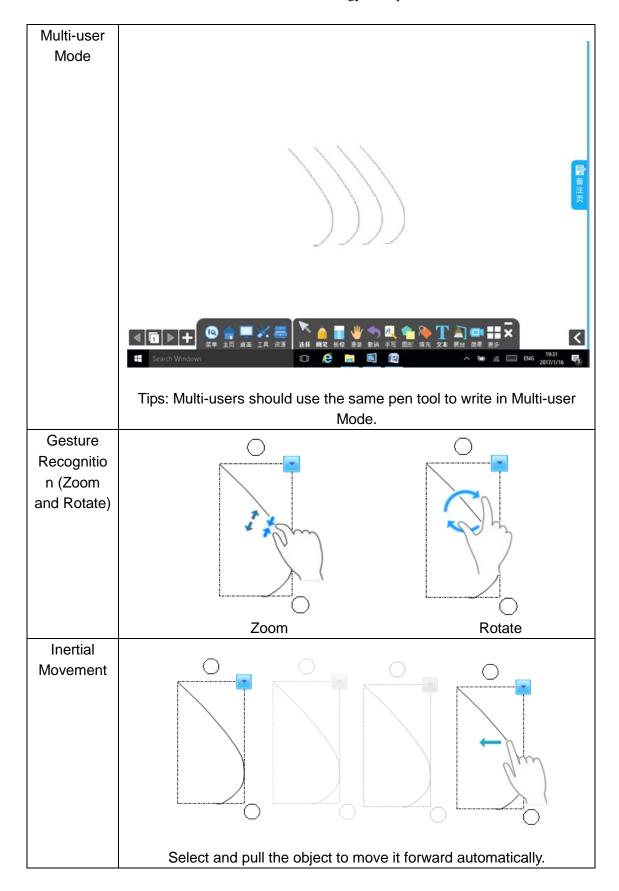

# **Chapter 8 FAQ**

#### 1. What kind of orientation precision should I select?

It depends on your requirement of orientation time and accuracy. You have the following choices:

Quick orientation (4 points): for fast orientation

Standard orientation (9 points): for most of situations

Precise orientation (20 points): for high-definition system

# 2. When operating and writing on the whiteboard, the position of pen or finger doesn't match the position of cursor.

- 1) The relevant location of projector and white has been changed. Please re-orient the whiteboard.
- 2) The projection area has trapezoid distortion, please adjust the projection area, and re-orient the whiteboard.
- 3) When orienting the whiteboard, the pen or finger is not perpendicular to the surface, please re-orient with correct posture.
- 4) When orienting the whiteboard, the pen or finger tip missed the green center of the red orienting cross, please re-orient the whiteboard.
- 5) The filters around whiteboard have been shaded by other objects, such as dust or chalk dust and so on. Please keep filters clean.

# 3. When I operate and write on the whiteboard, the system response is slow, or the stroke is intermittent.

- 1) The computer is not under normal running or the memory is occupied too much. Please close some applications or restart the computer.
- 2) The operating or writing force is uneven. Sometimes the force is too light to be sensed.
- 3) Initializing hardware failed. Please reconnect the cable with the board to initialize the hardware again.

#### 4. When I operate and write on the IQBoard DVTQ, the system doesn't respond.

Please reconnect the cable with the board to initialize the hardware again.

#### 5. What if part of area in IQBoard DVTQ can not work or write?

- 1) Hardware initialization failed. Please reconnect USB cable and try again when hardware initialization is finished.
- 2) Make sure that you do not touch the board when the hardware initialization is processing. If you touch the board, it will cause this problem. Please reconnect the USB cable or restart computer then try to operate or write on the board after hardware initialization is finished.

#### 6. The pen tip worn out.

Common abrasion will not affect normal operation. When the pen point is severely abraded, you can purchase it from local dealer.

# 7. When interactive whiteboard is connected, and I start IQ Interactive Education Platform software 6.0, it is still not registered.

- 1)The driver has not been installed or not been installed successfully, please reinstall IQBoard DVTQ Drivers.
- 2) Wrong USB cable connection. Use the USB cable in standard configuration, and try to operate after the whiteboard hardware is successfully connected.

For other questions, please consult our service center or local dealer.

# **Chapter 9 Cautions and Maintenance**

### 9.1 Whiteboard

For the interactive whiteboard that do not support normal marker (no "W" included in the product model), please try not to use normal marker to write on the surface. Before cleaning, please shut down the computer and switch the projector into standby mode to make the dirt more obvious. In case of normal dirt, spray some water or detergent on the surface, then use the paper to wipe the dirt out. If you leave some ink trail by mistakenly using the fountain pen, please buy some special whiteboard detergent and spray it on the soft cloth to clean the surface. For cleaning the mark left by the permanent marker, first paint some ink of dry erase marker on the mark (the ink of dry erase marker can dissolve the ink of permanent marker), then use soft cloth to clean. If the mark still exists, spay some whiteboard detergent, and clean it out.

**Note:** Please do not use other organic solvent for cleaning. Otherwise it may permanently damage the surface.

For the interactive whiteboard that supports normal marker, you can use normal whiteboard eraser and wet cloth to clean.

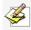

**Note:** Clean the frequently used whiteboard once a week to keep the best definition.

Please do not use sharp or pointed objects to scratch the surface and frame, otherwise the scratched part may be damaged, and won't work normally. During the usage, do not knock or press the surface fiercely with your pen, wand or finger to avoid the damage of whiteboard surface, pen and wand. You can use sand wax to eliminate the scratch on the surface, and use dry cloth to clean out.

Since the mobile stand (or the wall hanging parts) is designed only to support the weight of the whiteboard, please do not put the additional weight or pressure on the whiteboard. Please keep the whiteboard away from intense collision, shaking, pressing and do not install it by force, otherwise it may cause cracking, short circuit and surface distortion.

Please do not use and install interactive whiteboard in dusty, foggy, wet and inclement environment. Keep it away from sharp object, heat source, corrosive chemicals, fire, and water. Please do not put the whiteboard in the outlet of hot air, otherwise the material will deteriorate and its life-span will be shortened.

To avoid harm from improper operation, please do not use chair or other tool to help short students use the whiteboard. If students are not tall enough to use the whiteboard, please low down the whiteboard under the help of the professional technician.

#### 9.2 USB Cable

Do not put the USB cables on the floor where people might stumble over them. If you have to do so, straighten them and use insulated adhesive tape or cable with contrast color to tie them up. Please don't bend the USB cable excessively. Exposing the USB cable outside for a long time may shorten its life-span and cause other unnecessary damages, so please keep it carefully. If you use the whiteboard in the meeting room or classroom, please fix the cable along the cable alley.

### 9.3 Projection

Face the whiteboard when operating and writing on the projected image, stand aside when you turn back to face the students. Please do not look at the projector directly to avoid its strong light damaging your eyesight. Instruct students how to use the whiteboard, tell them not to face the projector directly.

### 9.4 Transport

Please handle with care, and do not put any weight on the surface so as to avoid the surface distortion and damage. Lay the whiteboard upright during the transportation or storage. For long distant transportation, it is suggested to repack the whiteboard with the original packing. If the original packing is unavailable, insert some protective padding between the components to protect them from intense vibration or crash. Please avoid vibration, dampness, electricity, water and pressure in transportation.

## 9.5 Part Replacement

Please do not disassemble the whiteboard or modify its inner structure so as to prevent accident or trouble. For maintenance or part replacement, please resort to our authorized technician. Make sure that you use our designated part or the one with the same specification when replacing.